Zum Hauptmenü

## **Update der Firewall**

Wenn Sie einen Wartungsvertrag abgeschlossen haben, sind Sie für die Laufzeit des Wartungsvertrags berechtigt, das Updatesystem der mp-Firewall zu nutzen. Um Ihr System auf einem aktuellen Stand zu halten, sollten Sie in das System regelmäßig die neuen Updates einspielen. Voraussetzung dafür ist die ordnungsgemäße Registrierung.

**ACHTUNG:** Damit das automatische Update bei der mp-Firewall funktioniert muss sichergestellt sein, dass auf den m-privacy Update-Server per SSH zugegriffen werden kann. Dazu muss der Wartungszugang korrekt konfiguriert sein!

## **Registrierung**

Mit der Registrierung wird Ihre mp-Firewall von der m-privacy für das automatische Update-System freigeschaltet. Zum Versand der Registrierung ist es notwendig, dass die Firewall als Mailserver konfiguriert ist oder ein gültiger Mailserver in den [Uplink Servern](https://help.m-privacy.de/doku.php/tightgate-firewall:grundkonfiguration#uplink_server) eingetragen ist.

Zur Registrierung Ihrer mp-Firewall gehen Sie bitte folgendermaßen vor:

- 1. Melden Sie sich bitte als Benutzer config an.
- 2. Wählen Sie den Menüpunkt Online-Registrierung im Hauptmenü aus.
- 3. Tragen Sie Ihre Lizenznummer sowie die anderen Angaben in die Felder ein.
- 4. Erzeugen Sie sich einen SSH-Schlüssel durch Auswahl des Menüpunktes SSH-Key.
- 5. Speichern Sie die Einstellungen unter dem Menüpunkt Speichern ab.
- 6. Senden Sie die Registrierungsdaten an die m-privacy, indem Sie den Menüpunkt Absenden auswählen.

Ihre Registrierungsdaten werden nun verschlüsselt an die m-privacy GmbH versandt. Die Freischaltung auf dem Update-Server geschieht normalerweise innerhalb von drei Werktagen. Mit der Freischaltung erhalten Sie eine Bestätigung per E-Mail an die in der Registrierung eingetragene E-Mail Adresse. Sie können anschließend das automatische Updatesystem für die mp-Firewall nutzen.

**Hinweis:** Bei der Eingabe der Registrierungsdaten können keine Umlaute eingegeben werden.

## **Update durchführen**

Wenn Sie ein Update durchführen wollen, melden Sie sich bitte als Benutzer update an. Es erscheint das Menü für die Update-Einstellungen und zum Ändern des Passworts für den update-Account.

Um die mp-Firewall zu aktualisieren benutzen Sie bitte den Menüpunkt Auto-Update. Dabei werden automatisch die benötigten Aktualisierungen vom Update-Server der m-privacy vorgenommen, die RSBAC-Einstellungen wieder neu in das System eingespielt und anschließend alle Dienste neu gestartet. Dies kann einige Minuten dauern, wenn das Update sehr umfangreich oder Ihre

Internetanbindung langsam ist. Bitte haben Sie etwas Geduld.

**Tip:** Bei größeren Updates bietet es sich an die Updates schon vor dem Einspielen herunterzuladen. Die Updates können über den Menüpunkt Download heruntergeladen werden. Anschließen einfach über den Menüpunkt Auto-Update wie gewohnt einspielen.

**ACHTUNG:** Der Menüpunkt Zusatzaufgaben ist nur für Wartungs- und Supportaufgaben durch den technischen Support vorgesehen. Für die normale Softwarepflege hat er keine Bedeutung.

Zum Hauptmenü

From: <https://help.m-privacy.de/>-

Permanent link: **<https://help.m-privacy.de/doku.php/tightgate-firewall:update>**

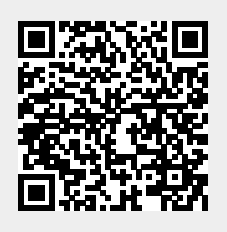

Last update: **2022/09/29 08:53**